## **Fiche 10** – Tracer un cercle à partir de son centre et de son rayon

**Placer** la souris sur l'icône :

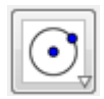

Le menu déroulant suivant apparaît :

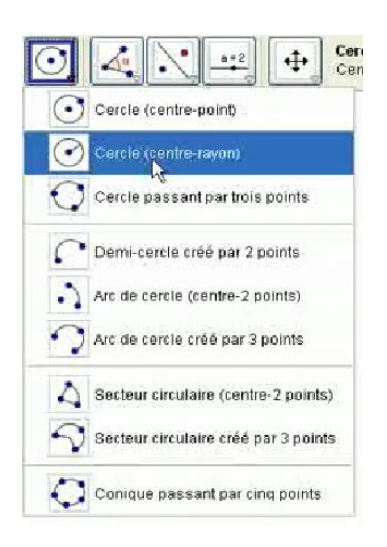

- **Cliquer** sur « **Cercle (centre-rayon)** ».
- **Cliquer** sur le point qui sera le centre du cercle.
- La fenêtre ci-dessous apparaît :

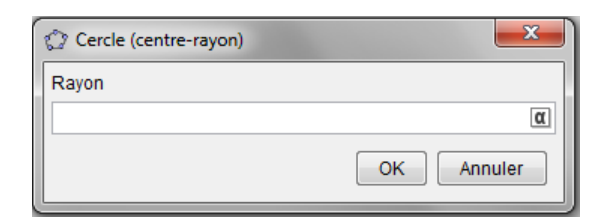

**Saisir** la longueur du rayon du cercle puis cliquer sur « OK ».